# 考生操作指南

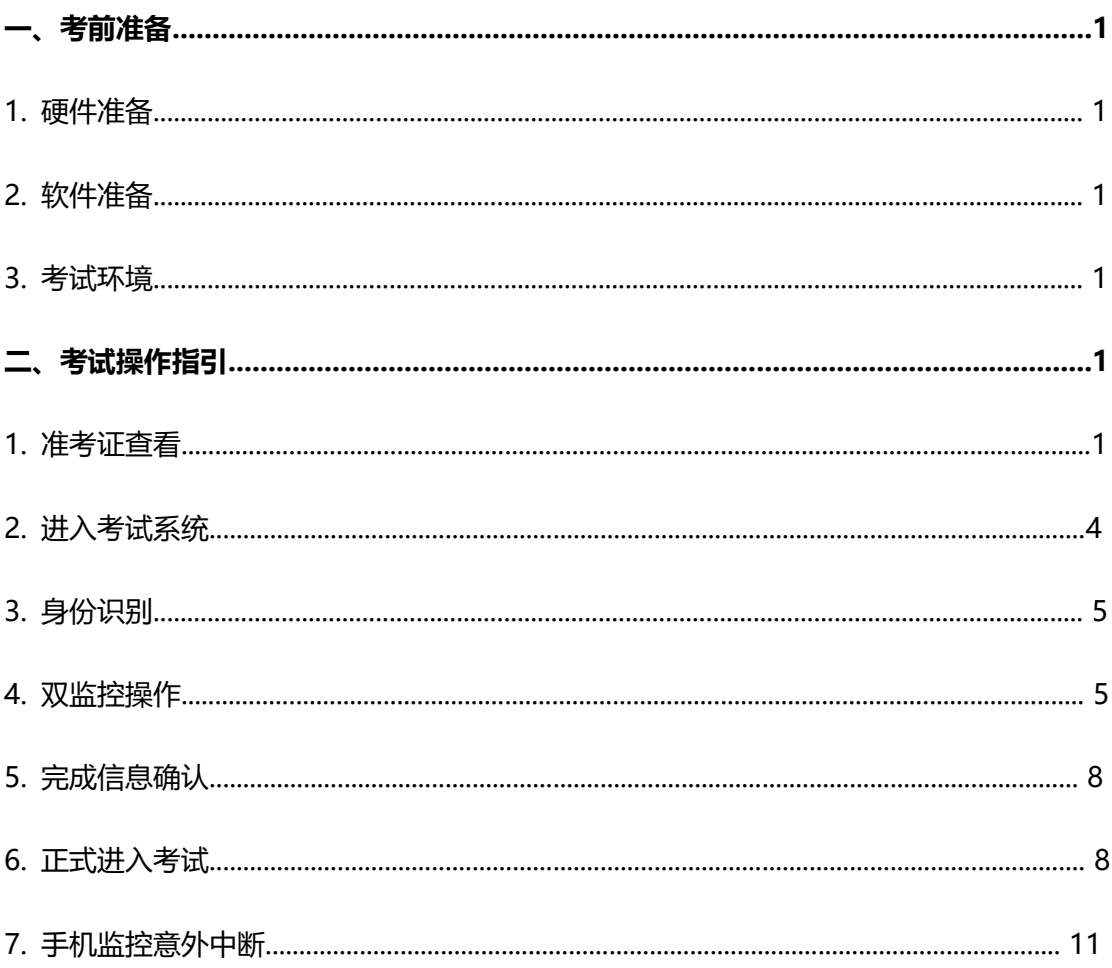

## 一、考前准备

#### **1. 硬件准备**

1) 考试设备:考生须准备笔记本电脑或台式机(不支持移动设备作答,台式机须 外接摄像头、麦克风及扬声器), 推荐使用 Windows 系统, 确保考试用电脑的摄像头、 麦克风及扬声器等可以正常使用,保持电量充足、持续。

2) 监考设备:智能手机(已安装微信,建议微信更新至最新版)。

3) 手机支架:方便第二视角监控的摆放(如无手机支架,需准备支撑手机的物品)。

#### **2. 软件准备**

1) 确保电脑已安装 chrome 或 360 极速浏览器,参加正式考试时使用上述浏览器 之一登录考试系统。

2) 请确保手机已安装微信,建议微信更新至最新版。

3)开始面试前清除所有后台应用,考试期间退出其他占用视频、音频的软件。

#### **3. 考试环境**

1)考试要求 100M 以上宽带,实际上行速度需达到 100M/s。

2)考试对考生网速要求较高,建议将手机监控调整为 4G/5G 网络,与电脑端作答分 开两个网络环境,提前做好网络带宽和稳定性测试,确保考试期间网络运行稳定。

## 二、考试操作指引

#### **1.准考证查看**

收到面试通知后按要求输入个人信息和验证码后,勾选相关协议,点击【查看准考 证】。

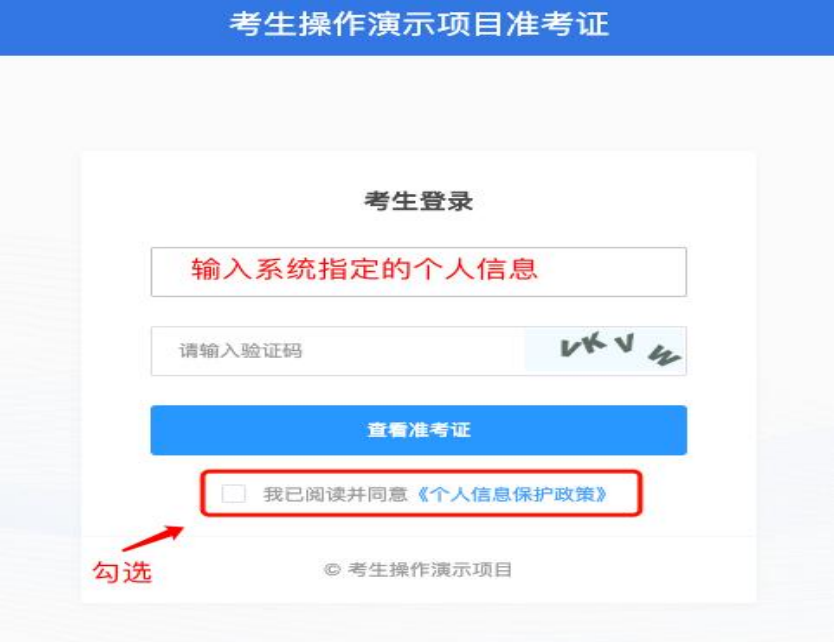

首次登录(如下图所示),先点击"进入模拟考试",模拟考试完,点击右上角"查 看准考证"。

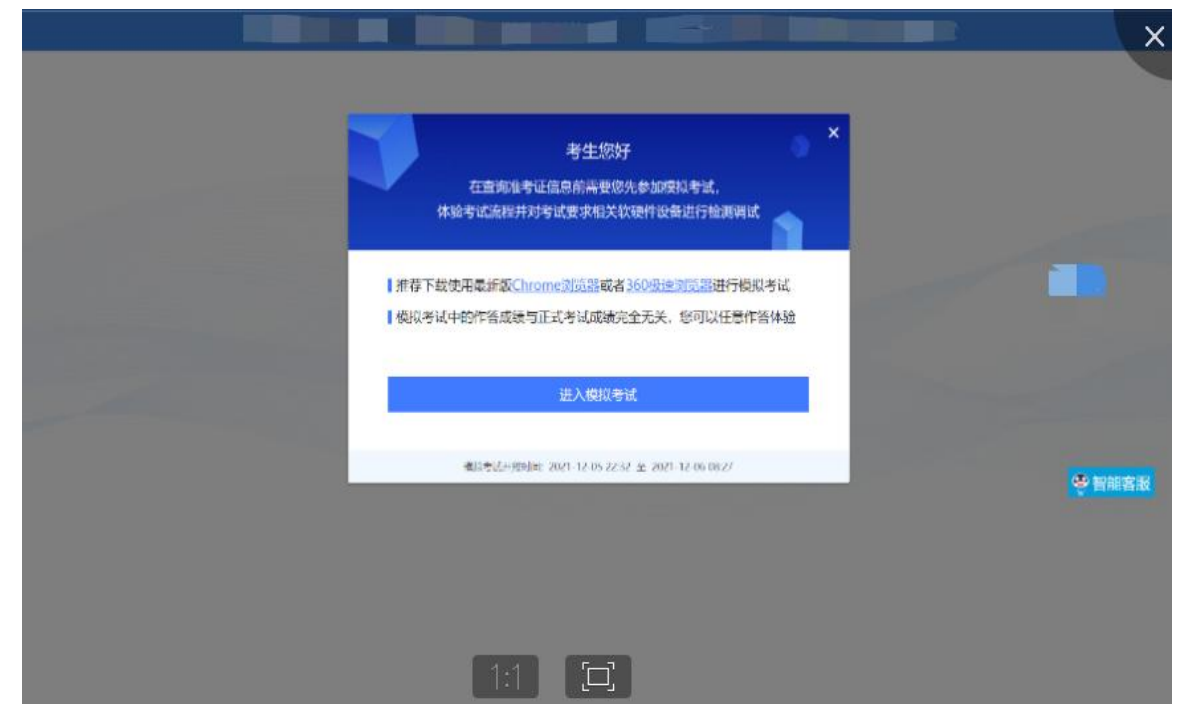

考生进入查看准考证界面,须在"考生确认"处进行情况确认,选择"我确认参加" 或"我确认放弃"。如点击"我确认放弃",则被视为放弃考试。

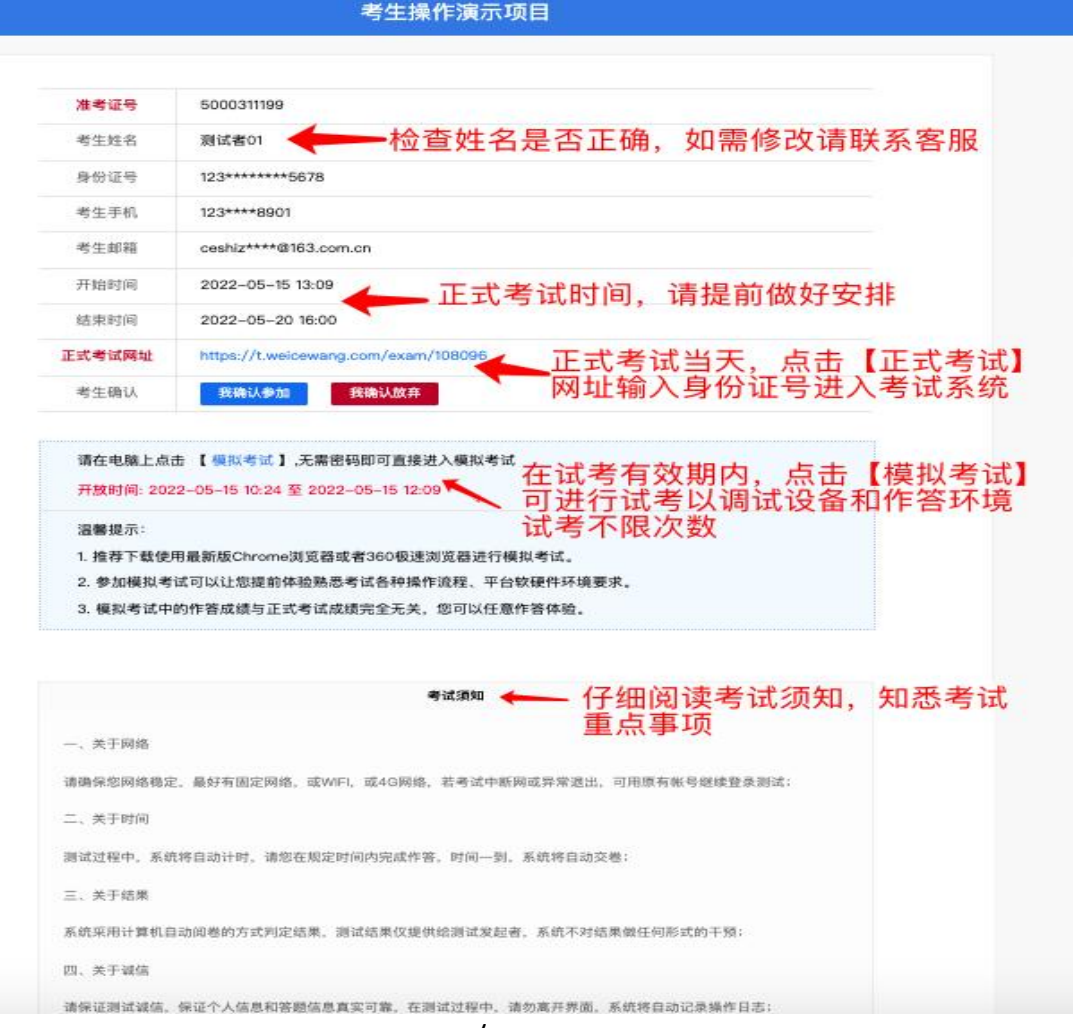

#### 模拟测试阶段:

点击准考证界面的【模拟考试】按钮,进行硬件设备、软件和考试环境测试并熟悉 考试系统操作。【模拟考试】不限次数,您可在开放时段重复测试。如有问题,可联系 客服热线,由客服人员协助您解决。

模拟试考时间: 见面试通知

正式考试阶段:正式考试当天,点击准考证界面的正式考试网址链接,登录考试系 统。

#### **2.进入考试系统**

点击准考证中【正式考试网址】,通过 chrome 或 360 极速浏览器登录考试系统, 需输入身份证号并勾选相关协议后进入考试系统。

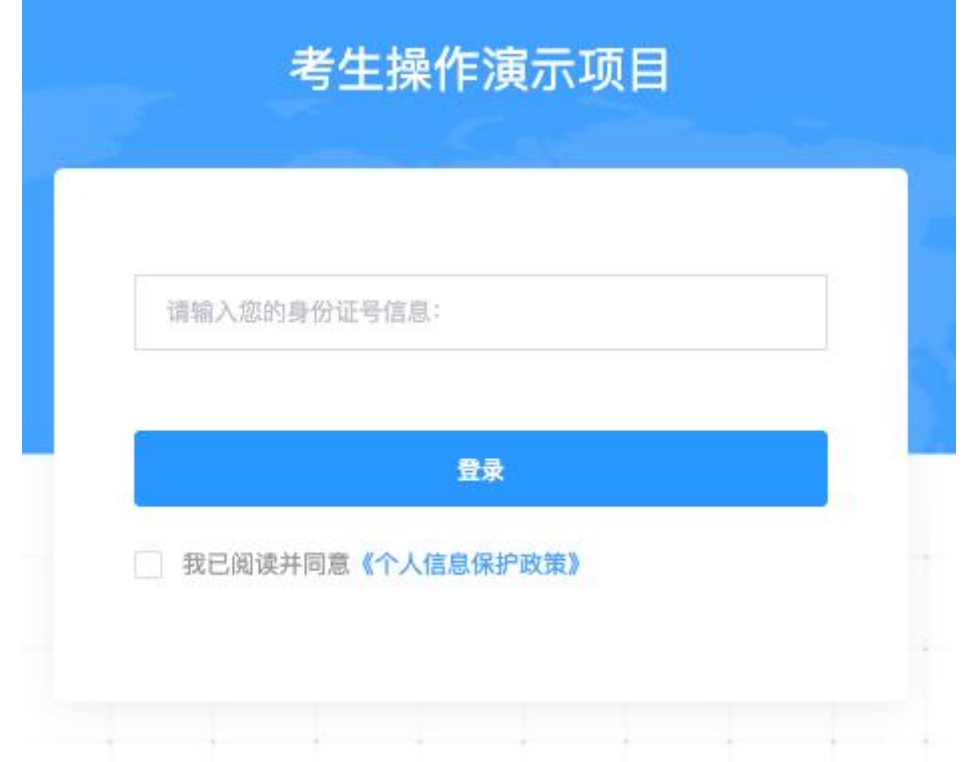

进入考试系统后按照下列图示依次完成麦克风和摄像头的调试:

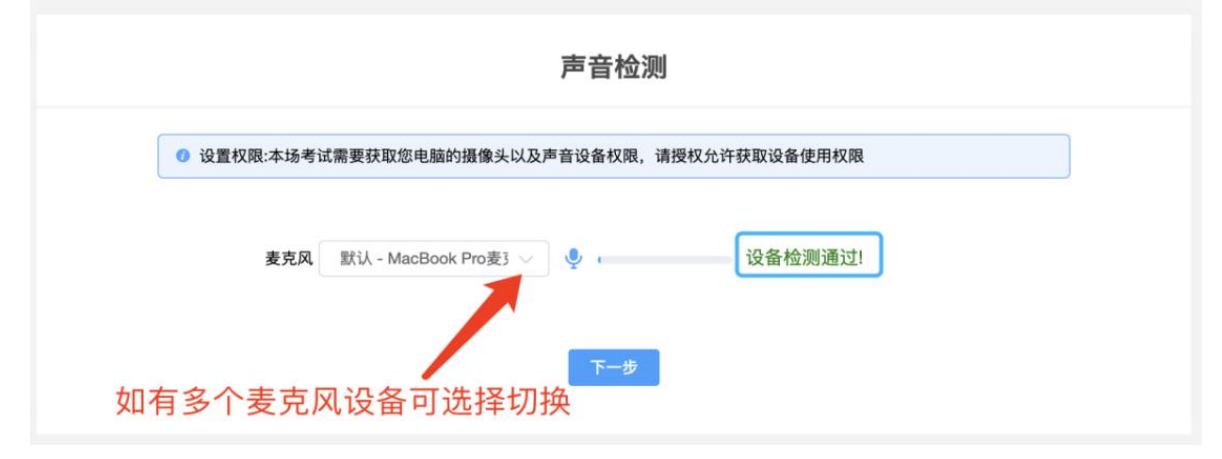

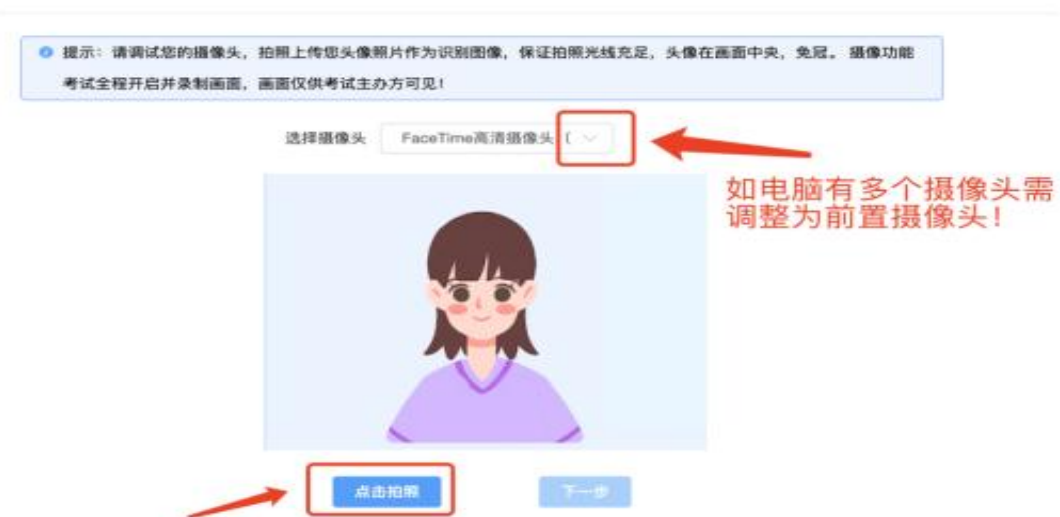

考生拍照

#### **3.身份识别**

拍照完成后需进行人证核身,姓名,身份证号与真实信息一致才能比对通过。

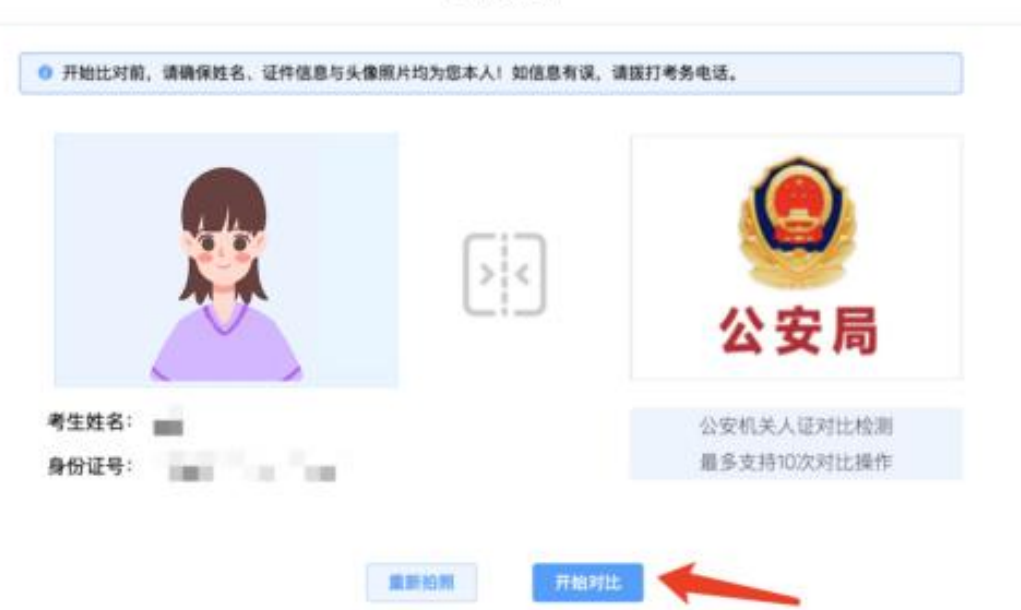

人证核身

#### **4.双监控操作**

完成人证核身后,需要按照图示:使用手机微信扫一扫,扫描屏幕上的二维码,并 按照要求摆放好手机的位置(建议侧后方,准备手机支架角度更佳),确保监考人员可 以看到考生的电脑屏幕和考生本人。

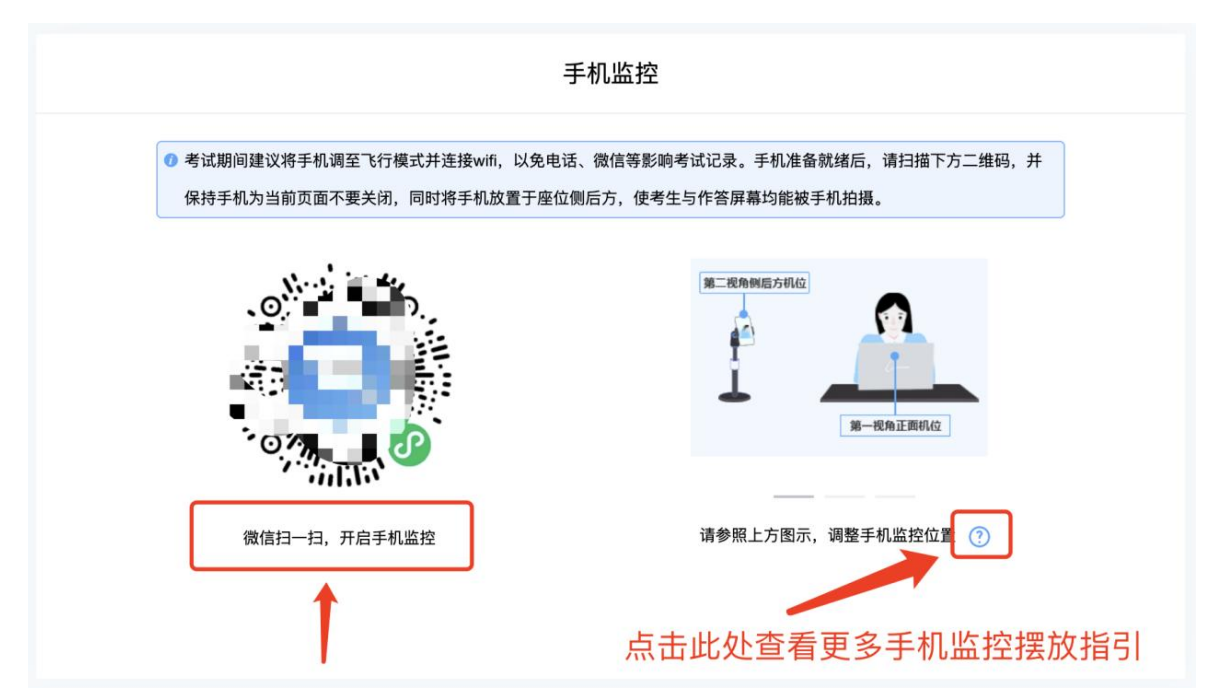

扫码后手机上出现如下画面后,点击【确认开启监控】,等待电脑端出现【监控已 开启,下一步】的提示,点击进入。

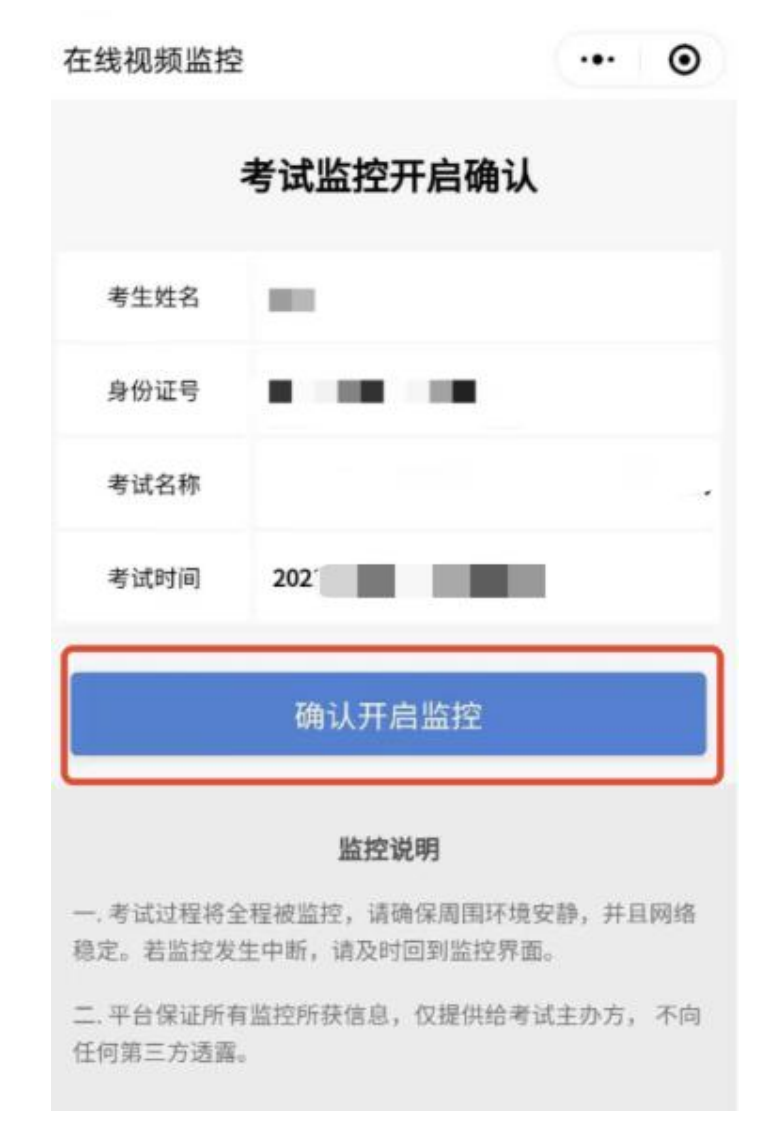

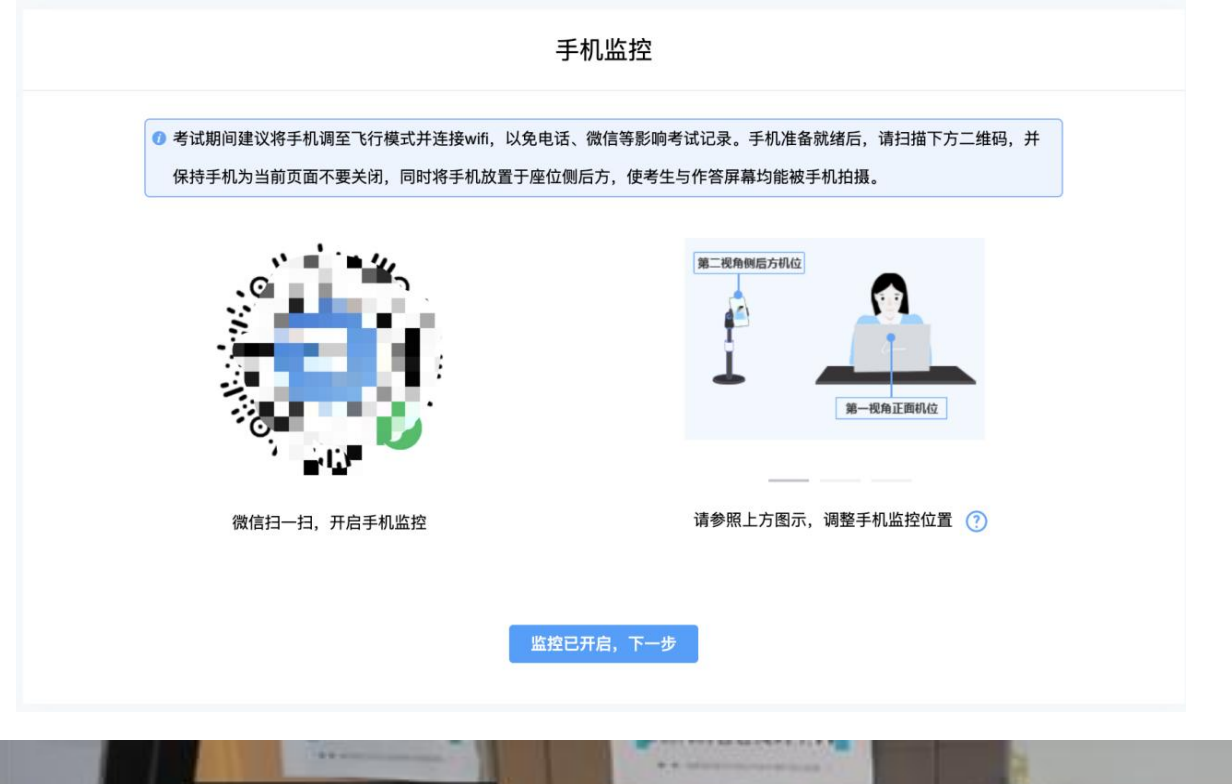

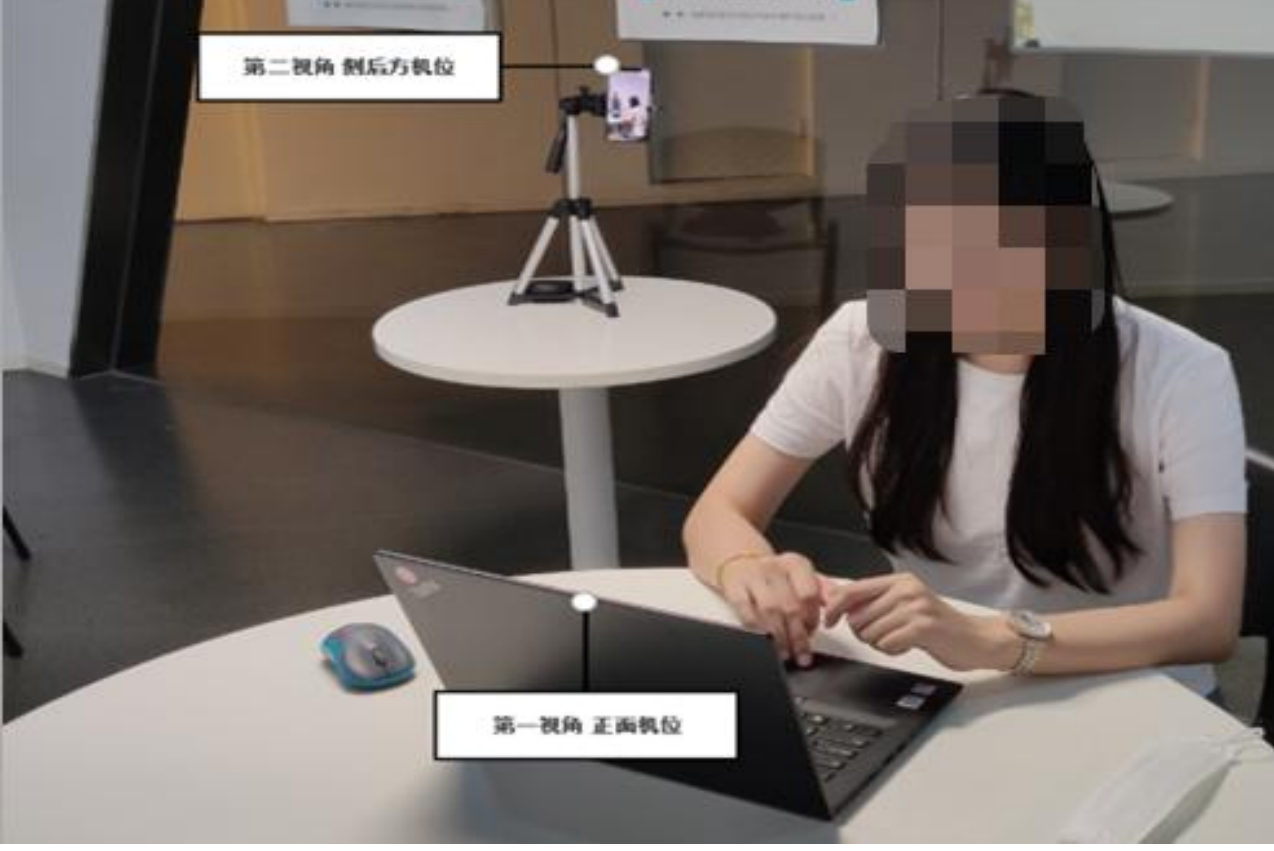

手机监控摆放示例

## **5.完成信息确认**

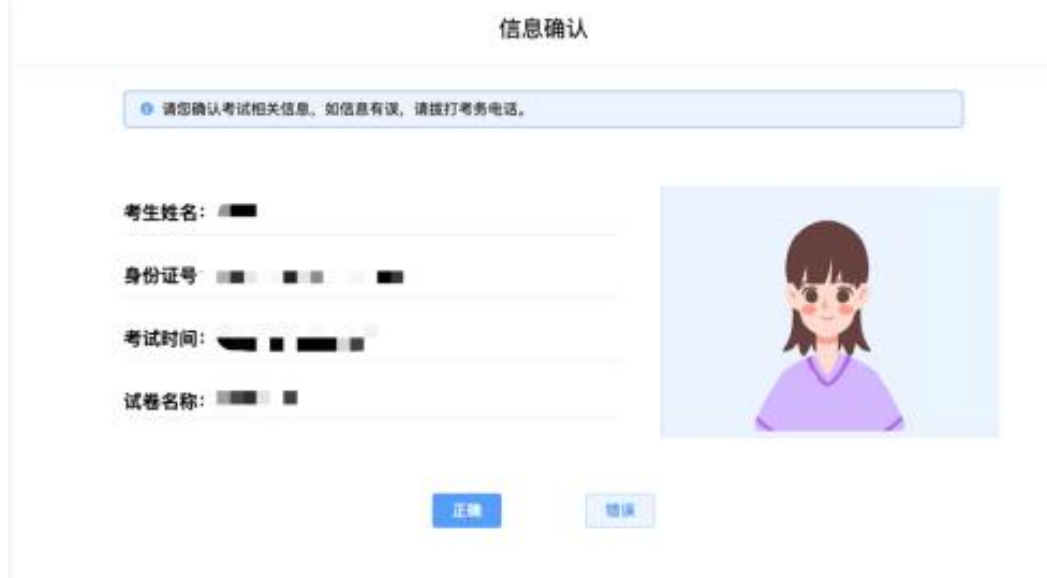

## **6.正式进入考试**

请考生仔细阅读考试须知全部内容并接受后进入考试。

注意: ①阅读全部内容需要将滚动条拖动到最底部, ②处的复选框"口"才能点击, 否则不能进入下一步操作。模拟测试及正式考试都要按此步骤操作。

考生操作演示项目

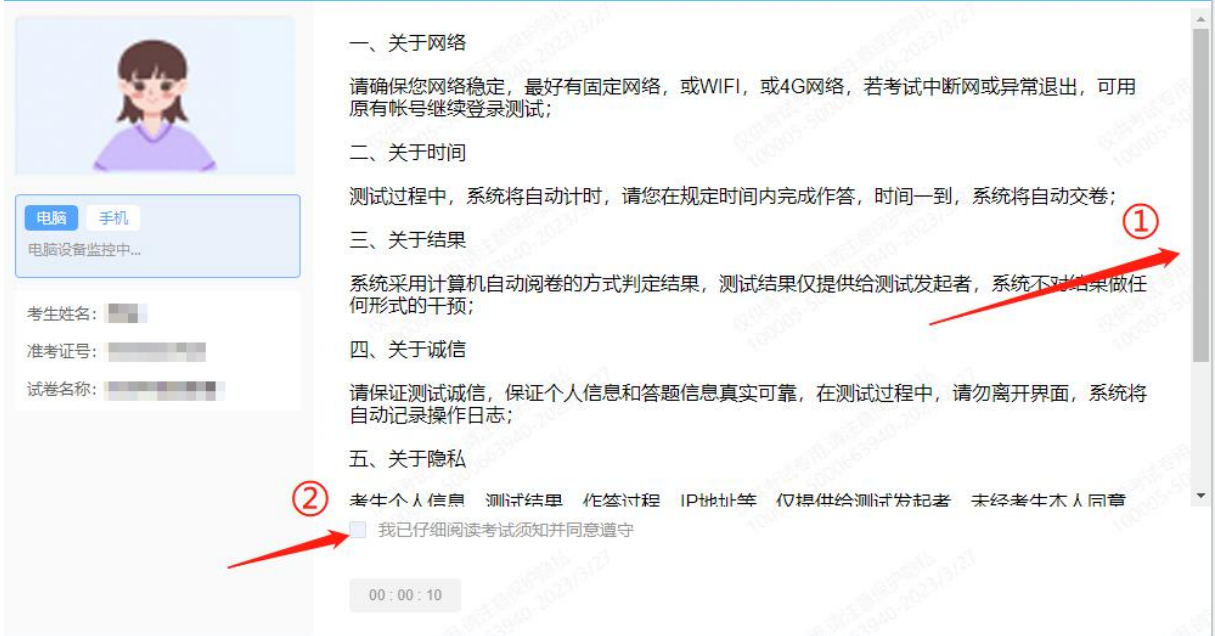

考试右上角为考试倒计时,注意答题时间。

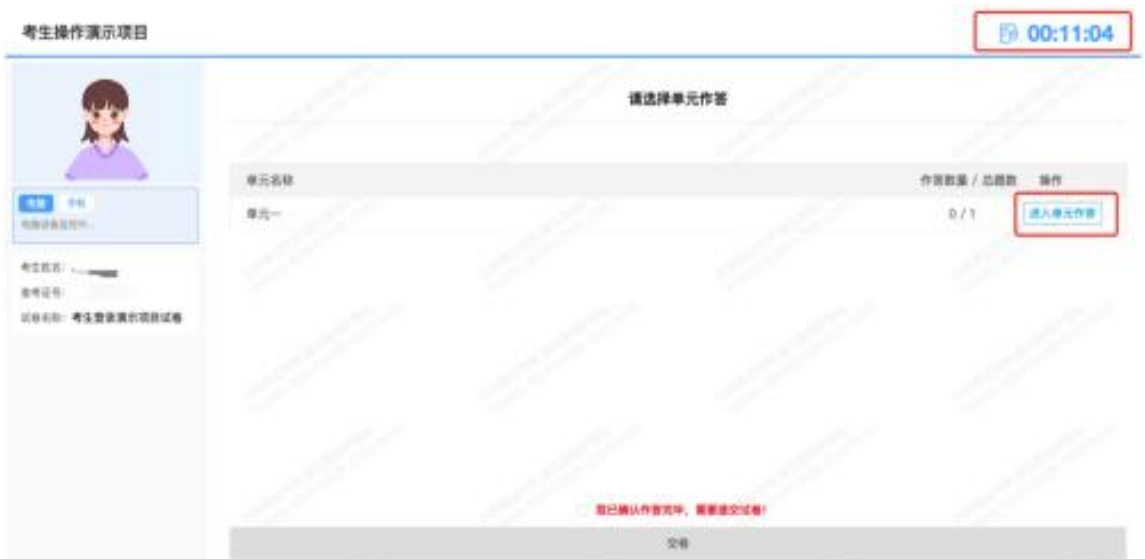

视频录制含防作弊功能,若点开其他页面,会显示弹窗,后台进行记录。

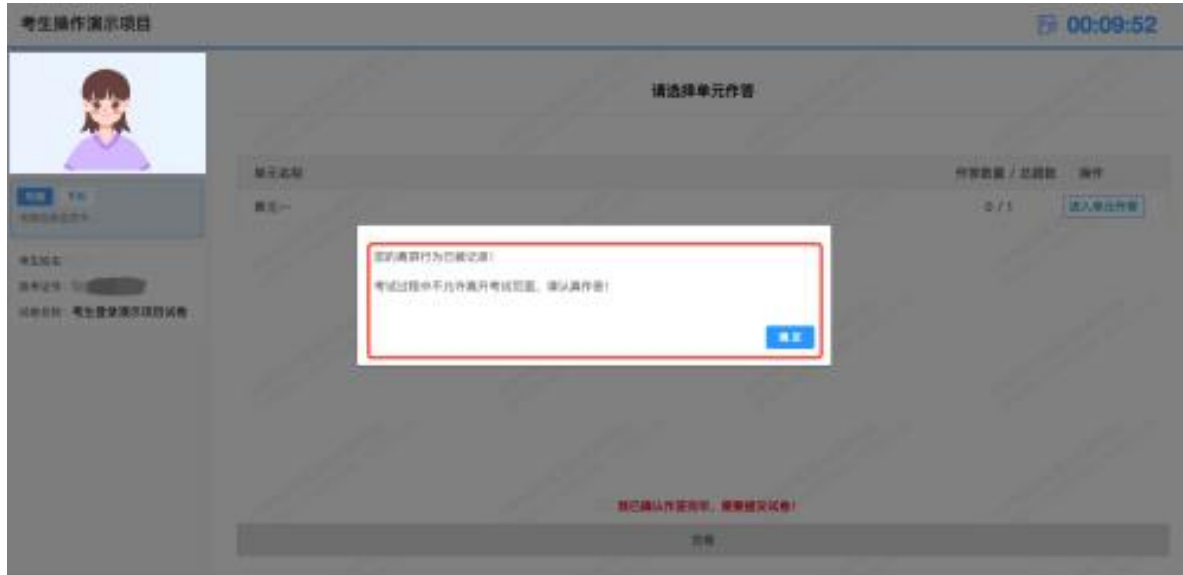

在试讲页面阅读题目并思考完后(本次面试所有面试题同时呈现,考生无需做切题、 选题操作),点击"点击录制"按钮开始录制(点击前,状态信息:准备就绪)。

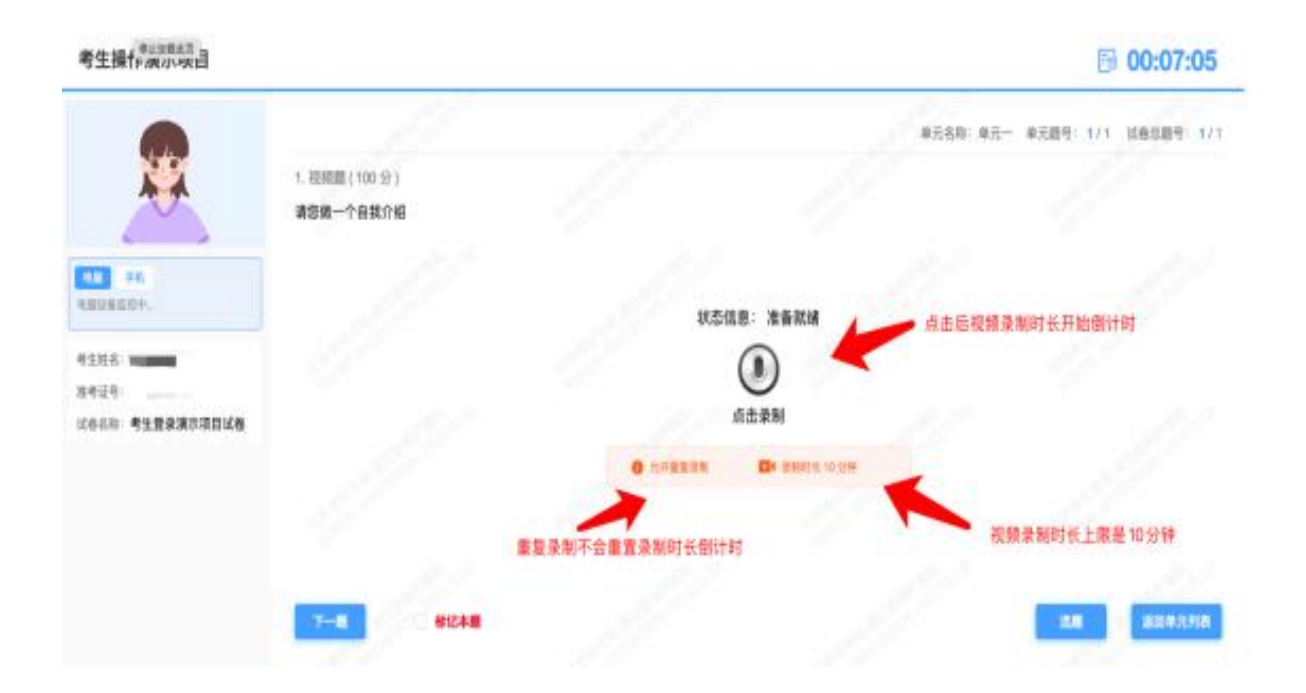

### 注意:

1.视频录制时长上限是 8 分钟,重复录制不会重置录制时长倒计时,从首次点击开 始录制时,录制时长开始倒计时,任何操作都不会暂停或重置倒计时,重复录制视频的 时长为剩余倒计时的时长。

2. 慎重重复录制, 作答结果以最后一次录制结果为准, 如因考生设备问题, 未上传 成功,责任自负。

3. 请考生在看到试题并思考完后点击"录制",答题结束后点击"停止",并上 传视频,上传时间约半分钟,请各位考生注意预留上传视频时间,如考生未进行视频上 传操作,系统考试时长(右上角时间)倒计时结束后,系统将强制收卷。

4. 视频录制不含考生思考的间,请考生思考完后再点击"点击录制"按钮进行视频 录制。

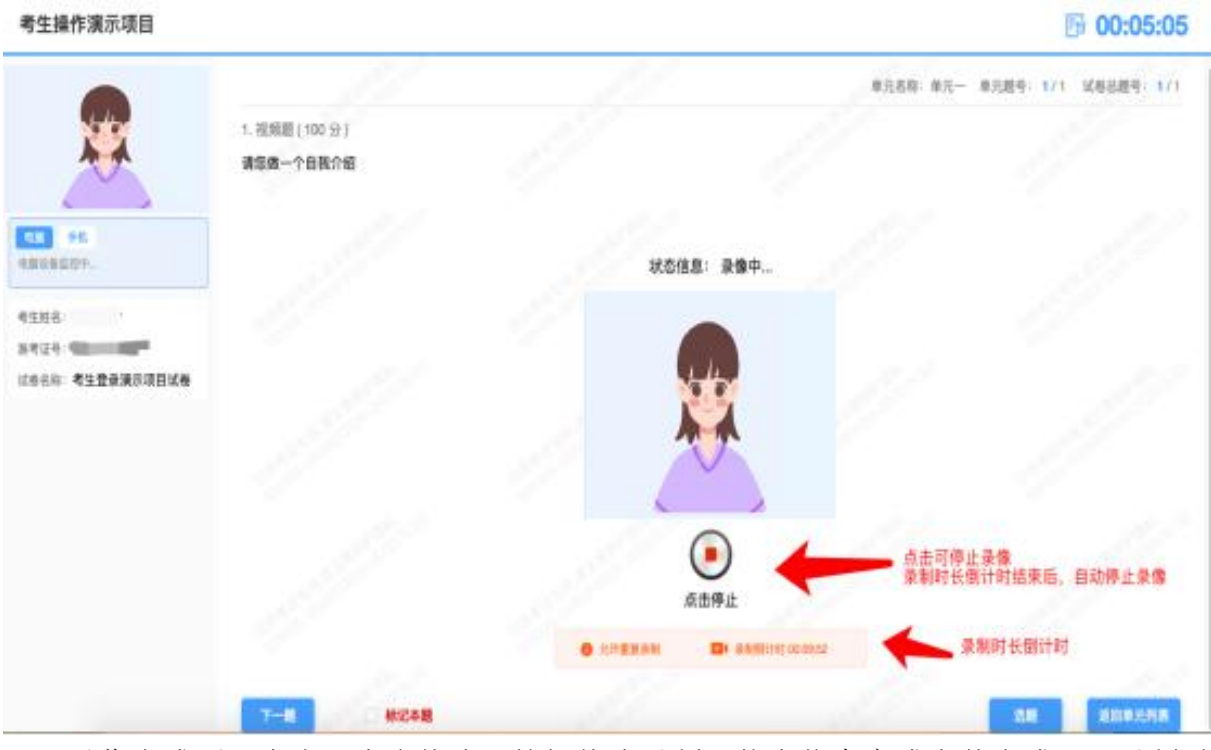

录像完成后,点击"点击停止"按钮停止录制(状态信息变成上传完成)。录制时 长倒计时结束后,自动停止录像。

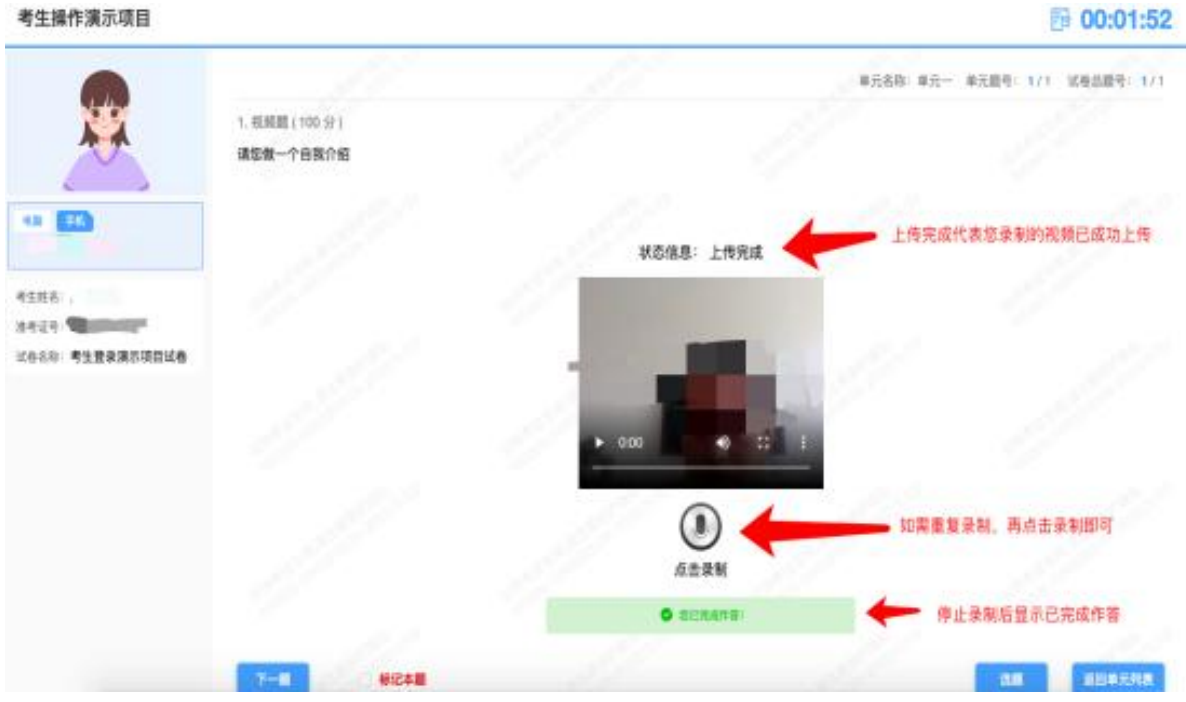

作答完毕后交卷先点击【返回单元列表】回到主界面。

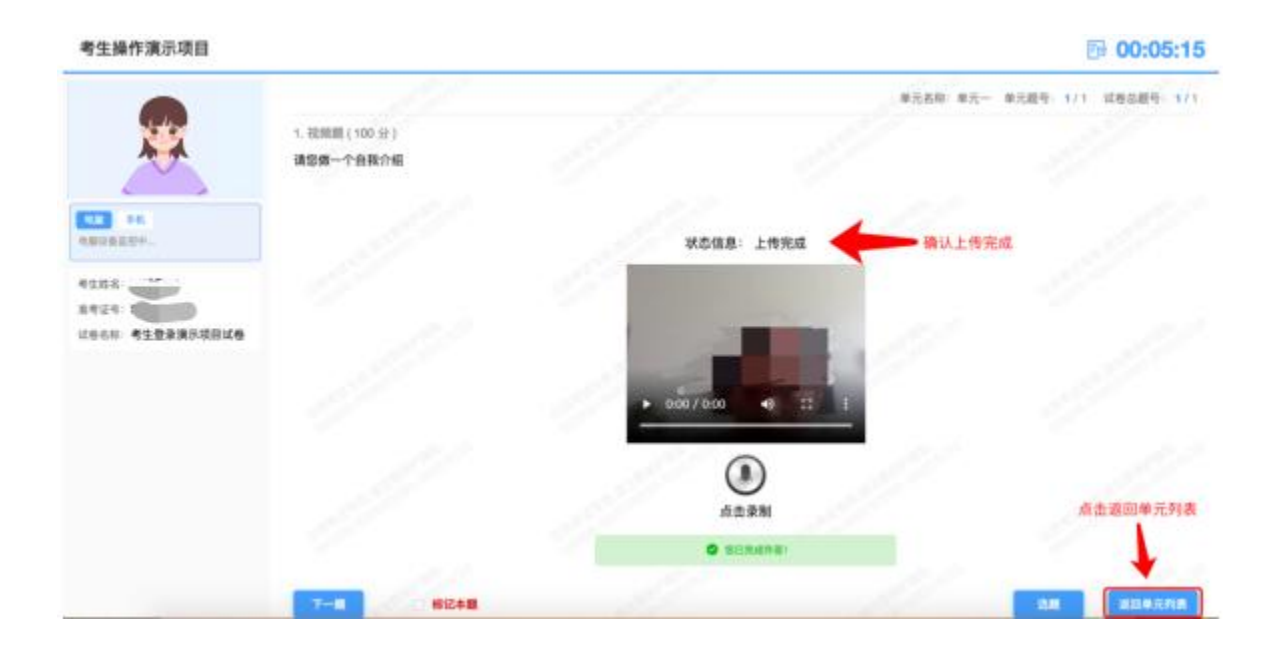

回到主界面后先勾选下图中按钮,然后点击【交卷】并确认两次。

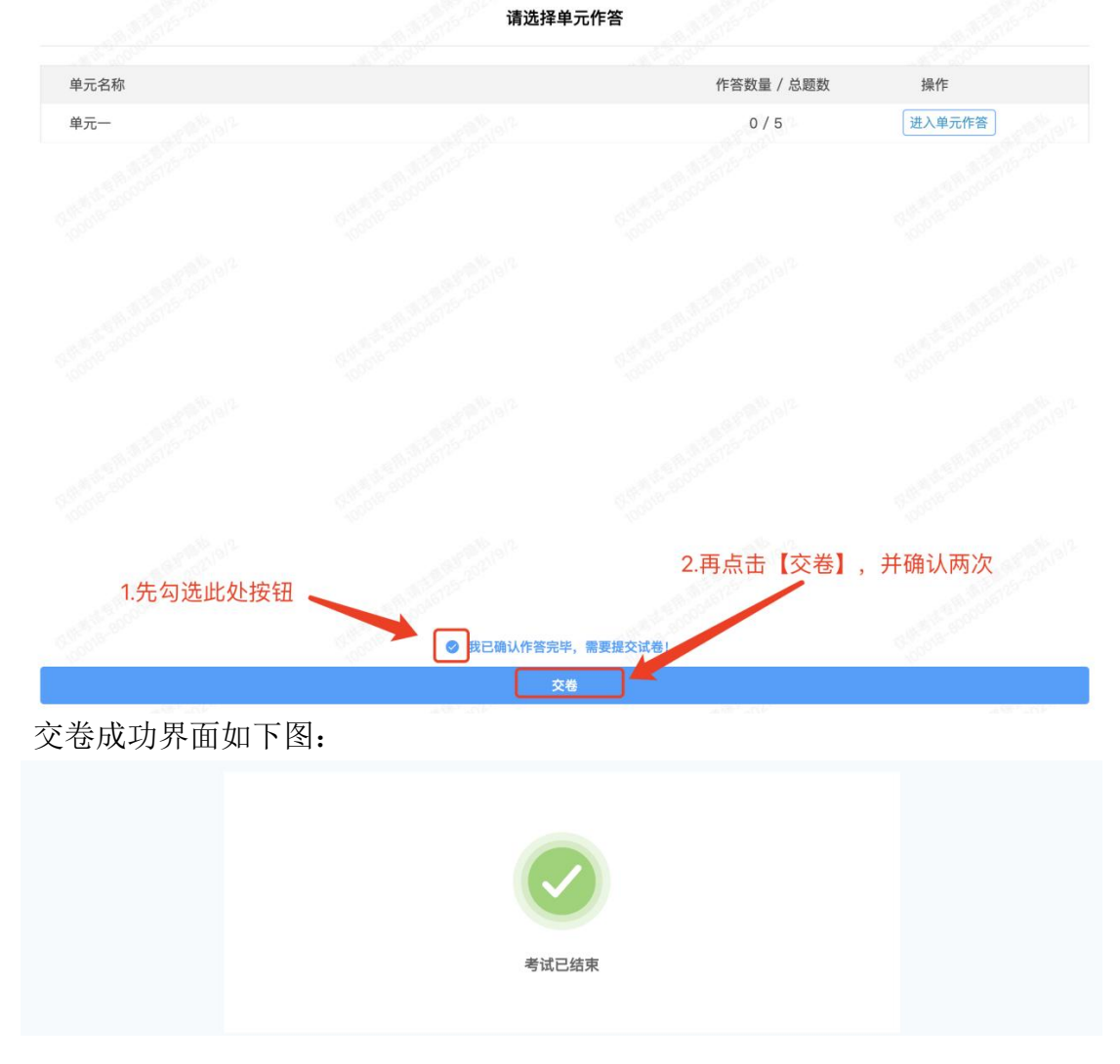

## **7.手机监控意外中断**

如图所示: 手机监控出现"红点"代表手机监控掉线。

重新连接办法:将鼠标移动至灰色二维码处,二维码会自动放大,重新使用手机扫 描二维码,手机会再次进入监控状态。

考生操作演示项目 图 00:09:04 请选择单元作答 手机监控处出现红点、代表:手机监控中断、需要重新连接 单元名称 **u** 新一 三人参元作者  $0/1$ ERCER, WINES. M 将鼠标移至灰色二瓣码处,手机蓄控二维码会自动放大,您可使用手机微信再次扫描二维码<br>恢复手机监控 **HORMMER** 我已确认作苦充甲、需要提交试卷! 更新